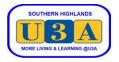

## How to Request Enrolment in Courses

To enrol in courses you must be a current financial member. If you are not a member, or have not renewed your membership, please refer to the Membership System Help page on our website for instructions on how to "Join as a New Member" or how to "Renew Your Membership".

Each term, we have two different course enrolment periods:

- Enrolment Requests period (ER); and
- Direct Enrolments period (DE)

The Enrolment Requests period occurs first and allows you to prioritise your **enrolment requests**. After this period closes, all members' preferences will be processed by the system, and you will be advised subsequently of your **actual enrolments**.

This document guides you through the steps required to register your requests in the ER period.

| 1. | From the U3A Southern Highlands<br>website <u>https://sohiu3a.org.au</u> , pass the<br>cursor over LOGIN at the top right<br>corner of the screen, then click Member -<br>Login | Horr                                                                                                    | e About Us <b>v</b> Cou                                                                                               | Voluntee<br>U3A SOU<br>HIGHLA | THERN                                                                                                    | LOGIN V<br>Member Login<br>Course Leader<br>Login<br>Admin Login |
|----|----------------------------------------------------------------------------------------------------|----------------------------------------------------------------------------------------------------|----------------------------------------------------------------------------------------------------|-------------------------------|----------------------------------------------------------------------------------------------------|------------------------------------------------------------------|
| 2. | Enter your Member number or email<br>address and your password and click<br>SUBMIT.<br>If you have forgotten your password,<br>click Forgot password and follow the<br>prompts. | Log in         Member no. or email address *         Password *         SUBMIT         Help links         Image: Submit Reset password?         Reset password?         Wot a member yet?         Join up                                                                                                    |                                                                                                    |                               |                                                                                                    | 2                                                                |
| 3. | Your Membership details are displayed.<br>On the Side Menu, click Courses                                                                                                    | <ul> <li>↑</li> <li>↓</li> <li>↓</li></ul> | Home<br>Courses<br>My Membership<br>My Enrolments<br>My Invoices<br>Pay Membership<br>My Absences<br>Cart<br>Checkout |                               | form below, and then click the SAVE button at the<br>WORD generate a NAME BADGE and view you<br>Member Type<br>Full Member<br>Membership Expiry<br>31 Dec 2022 |                                                                  |

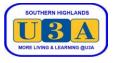

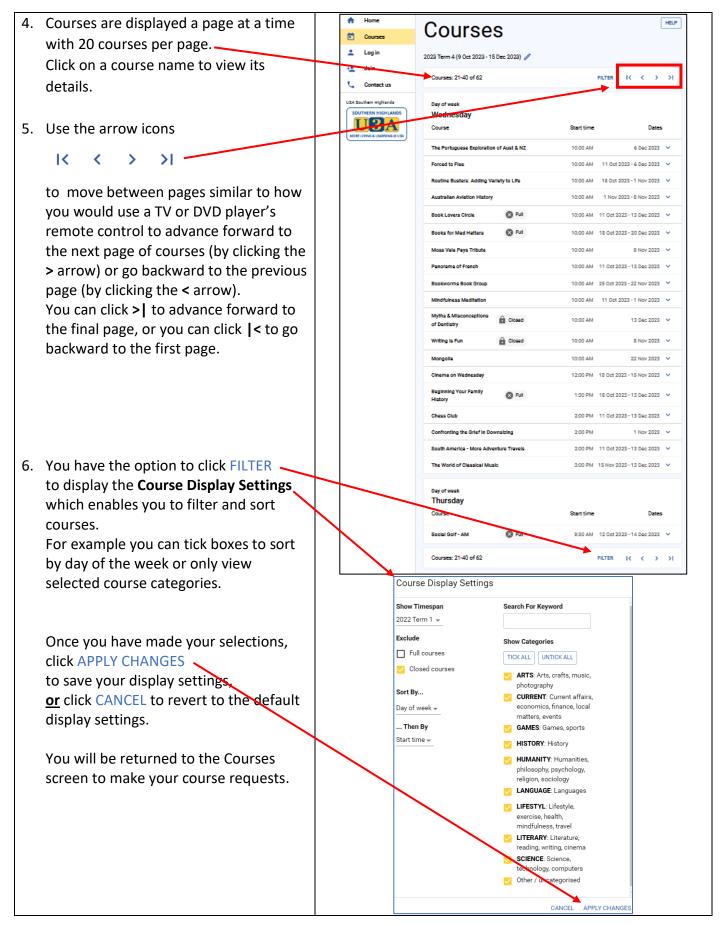

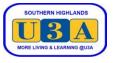

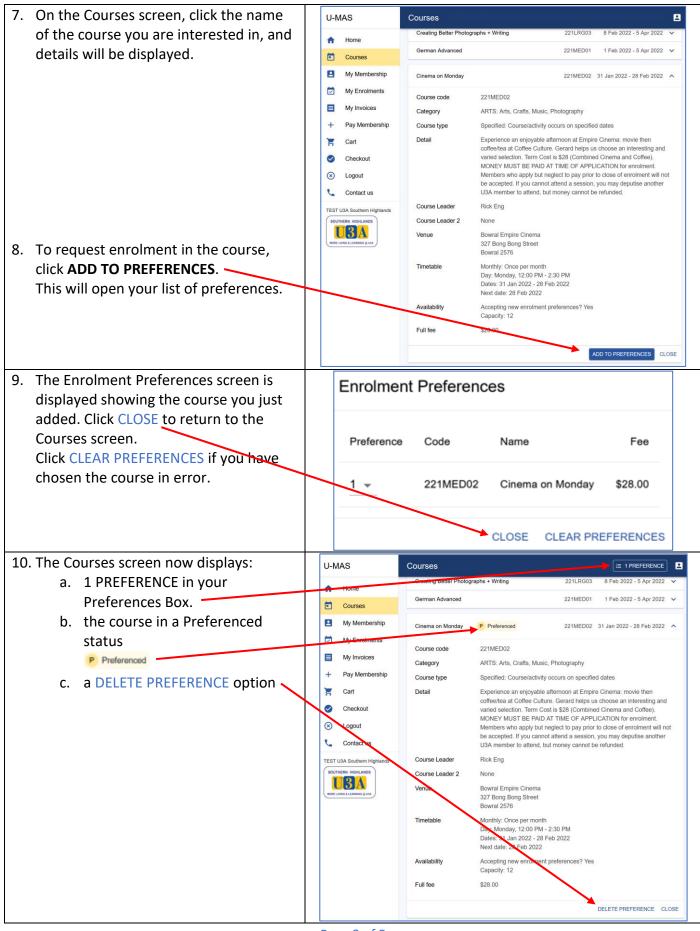

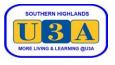

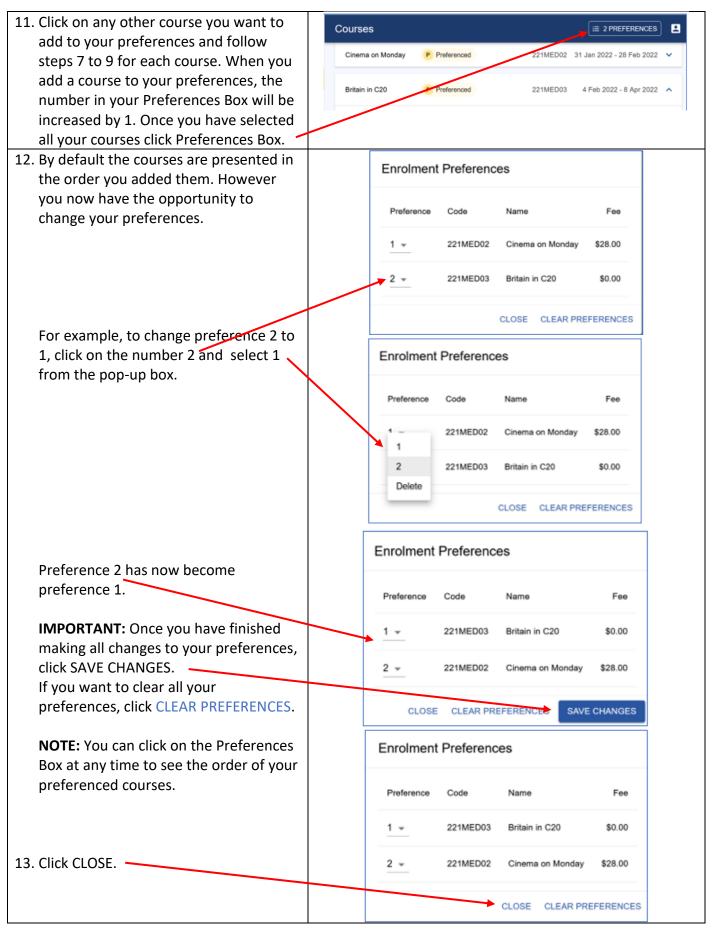

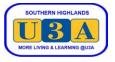

| You will be returned to the Courses                                                                                                    |  |                                     |                                                                                          |     |                                                     |                      |                          |          |
|----------------------------------------------------------------------------------------------------|--|-------------------------------------|------------------------------------------------------------------------------------------|-----|-----------------------------------------------------|----------------------|--------------------------|----------|
| screen with each of your Preferenced<br>Courses displayed with this icon:<br>P Preferenced<br>PLEASE NOTE:<br>If you have requested enrolment in a<br>fee-paying course like Cinema, you will<br>not be able to make the payment until<br>you are accepted into the course. |  | U-MAS - TEST U3A Southern Highlands |                                                                                          |     |                                                     |                      |                          |          |
|                                                                                                    |  |                                     | Courses  My Membership  My Enrolments  My Invoices  Pay Membership  Cart  Cart  Checkout | þ   | Courses                                             | ,                    | I                        | HELP     |
|                                                                                                    |  |                                     |                                                                                          |     | Courses: 1-14 of 14                                 | FILTER               | 1< < >                   | >1       |
|                                                                                                    |  |                                     |                                                                                          | ip  | New course<br>Not new<br>Course                     | Course code          | Dates                    |          |
|                                                                                                    |  |                                     |                                                                                          |     | Understanding Strokes                               | 221DAY01             | 8 Apr 2022               | ~        |
|                                                                                                    |  | Ň                                   |                                                                                          |     | News in Review                                      | 221DAY02             | 8 Apr 2022               | ~        |
| If accepted, the course will be included                                                                                                    |  |                                     |                                                                                          | nds | Mindfulness and Mindful Meditation                  | 221DAY03             | 8 Apr 2022               | _        |
| on the email you receive after the ER                                                                                                    |  | SOUT                                |                                                                                          |     | Art in the Afternoon<br>Australian Suppressed Books | 221DAY04<br>221DAY05 | 6 Apr 2022<br>6 Apr 2022 | _        |
| period closes. At that time, please go to                                                                                                    |  | MOREL                               |                                                                                          |     | Climate Change, Society & Geopolitic                | 221DA103             | 3 Feb 2022 - 7 Apr 2022  | _        |
| our website at sohiu3a.org.au and click                                                                                                    |  |                                     |                                                                                          |     | Pact Finding by Courts                              | 221LRG02             | 2 Feb 2022 - 6 Apr 2022  | ~        |
| on the HELP tab to display the                                                                                                    |  |                                     |                                                                                          |     | Creating Retter Photographs + Writing               | 221LRG03             | 8 Feb 2022 - 5 Apr 2022  | ~        |
| Membership System Help page.                                                                                                    |  |                                     |                                                                                          |     | German Advanced                                     | 221MED01             | 1 Feb 2022 - 5 Apr 2022  | ~        |
| membersnip system nelp page.                                                                                                    |  |                                     |                                                                                          |     | Cinema on Monday P Preferenced                      | 221MED02 3           | 1 Jan 2022 - 28 Feb 2022 | ~        |
| Click on View and Pay Invoices under                                                                                                    |  |                                     |                                                                                          |     | Britain in C20 P Preferenced                        | 221MED03             | 4 Feb 2022 - 8 Apr 2022  | ~        |
| the Payments section for instructions                                                                                                    |  |                                     |                                                                                          |     | Chess Club                                          | 221SML01             | 2 Feb 2022 - 6 Apr 2022  | ~        |
| on how to pay the course fee.                                                                                                    |  |                                     |                                                                                          |     | Family History                                      | 221SML02             | 3 Feb 2022 - 7 Apr 2022  | _        |
| of now to pay the course ree.                                                                                                    |  |                                     |                                                                                          |     | German for Beginners                                | 221SML03             | 1 Feb 2022 - 5 Apr 2022  | <b>~</b> |
| These fee-paying courses will be closed                                                                                                    |  |                                     |                                                                                          |     | Courses: 1-14 of 14                                 | FILTER               |                          | >1       |
| to enrolments when the ER period<br>closes. This will assist us in receiving<br>member payments prior to pre-paying<br>the venues.                                                                                                    |  |                                     |                                                                                          |     |                                                     |                      |                          |          |
| 14. Click Logout on the side menu to exit the system.                                                                                                    |  |                                     |                                                                                          |     |                                                     |                      |                          |          |